# VIDEO EXPRESS CONTROL TABLET GUIDE

1

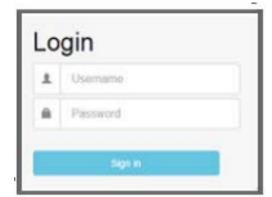

#### **LOGIN**

Login using your Purdue career account username and password.

5

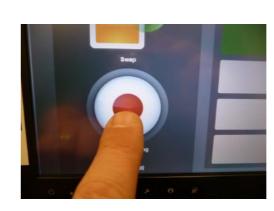

#### **RECORD**

Start recording by pressing the **RED** button.

2

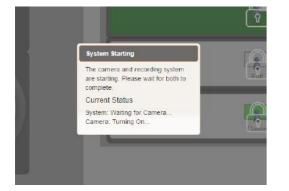

# **SYSTEM STARTUP**

The system will turn on the camera, reset settings, and launch the recording software.

6

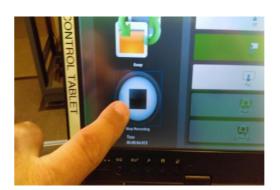

# **STOP RECORDING**

To stop the recording press the **Black** button.

3

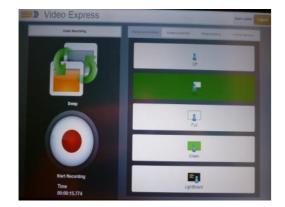

### **CONTROL SCREEN**

From here open the tabs at the top to make adjustments to the recording settings. 7

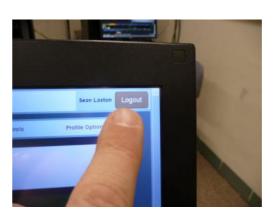

# **LOGOUT**

When done recording press Logout.

4

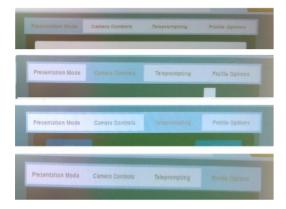

# **TABS**

Each Tab controls something different. See the options below and on the back. Once you have made these adjustments you're ready to record.

**YOUR VIDEOS CAN BE ACCESSED AT** 

https://videoexpress.purdue.edu

**TABS** 

Presentation Tab instructions on the back...

# **CAMERA TAB**

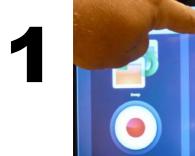

#### CA Mo

#### **CAMERA CONTROL**

Move the camera by pressing the arrows, Zoom in or out by pressing the + or -.

#### **PROFILE TAB**

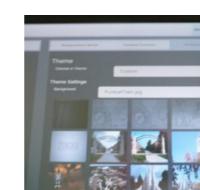

# THEME (BACKGROUND)

Change the background image here. Custom will give the most options.

# **TELEPROMPTER TAB**

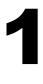

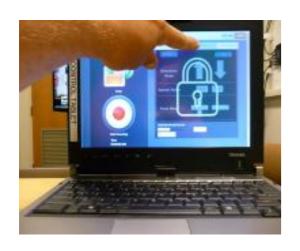

#### **TELEPROMPTING**

There is a separate tutorial about this feature.

2

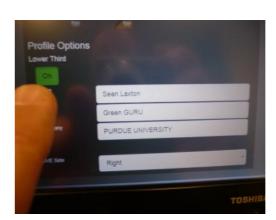

# **LOWER THIRD**

This title area will run at the beginning of your video. It is an ON or OFF feature.

# VIDEO EXPRESS CONTROL TABLET GUIDE

# **TABS**

**PRESENTATION TAB** (Is used to show the content from the Presentation PC.)

1

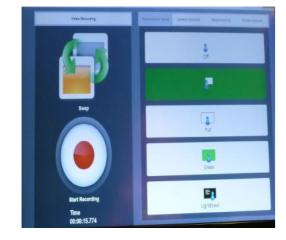

# **OVER THE SHOULDER IMAGE**

Toggles between presenter with over-the-shoulder content window or without.

5

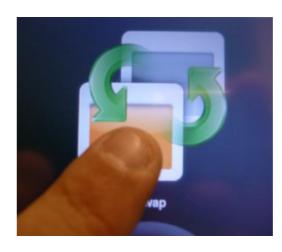

### **SWAP**

Toggles the over the shoulder box from small image with presenter to full screen image without presenter.

2

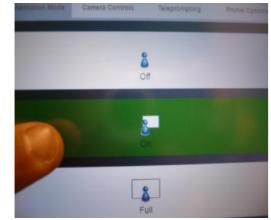

# **ON (Default)**

At start up the system is set to be on with the over the shoulder content box. 6

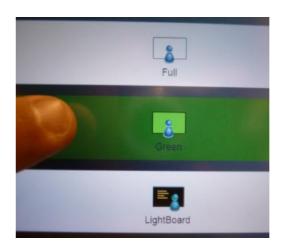

# **GREEN**

This option is used when the background image will be added later. There is a separate tutorial about this feature.

3

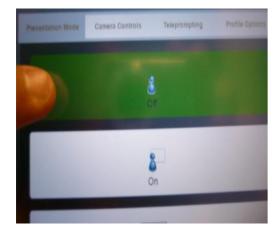

# **OFF**

Will take the over the shoulder window away. Showing the presenter and background only.

7

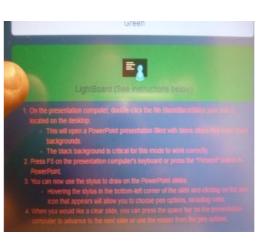

# **LIGHTBOARD**

This option is used to display the content in front of the presenter, while still seeing the presenter.

There is a separate tutorial about this feature.

4

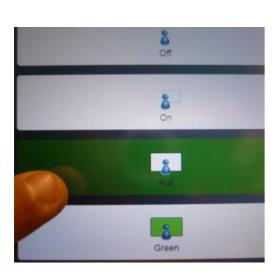

#### **FULL**

Allows for the content window to occupy the entire screen with the presenter in front of it. 8

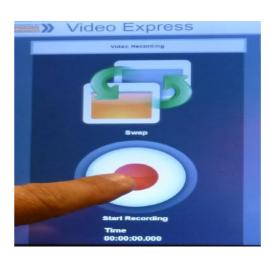

### **RECORD**

Now you are ready to record.